The Active Flight Plan page has a map on the top of the screen to include the magenta-colored course line. The bottom half of the screen shows 3 flight-plan waypoints along with an area to add another waypoint. Each flight plan may contain up to 300 waypoints.

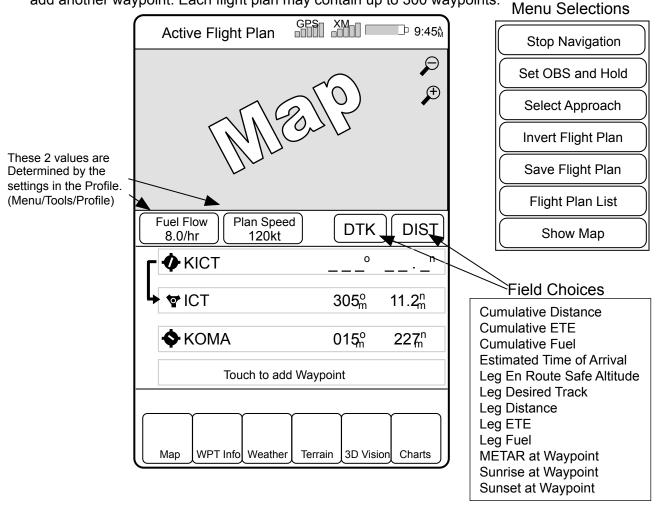

The two fields (DTK and DIST) are selectable from the Field Choices shown. Touch the field to be changed to view the selection list.

**Stop Navigation -** Deletes the selected flight plan.

**Set OBS and Hold -** Allows the choice of courses to the active waypoint. Use "Resume Flight Plan" will return to the original Active Flight Plan screen.

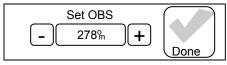

**Select Approach -** Opens a screen that shows the approaches to the destination airport. Once selected, "Load Approach", "Activate Approach", and "Activate Vectors-to-Final" may be used.

**Invert Flight Plan -** Reverses the order of waypoints.

**Save Flight Plan -** Self explanatory. You may not want to save a one-time use flight plan.

Flight Plan List - Goes directly to the Flight Plan List page.

**Show Map -** Reverts to a full-screen map that shows the entire flight plan. Other than scale changing and panning, there are no options.